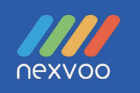

# **NexPod**

# **AI USB Conference Camera**

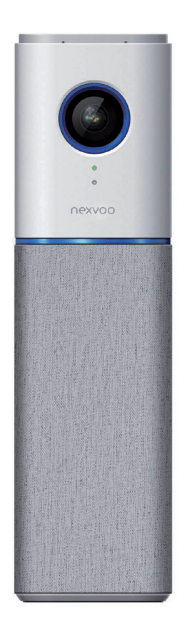

## **User Manual** (Model: N109)

## **Package Contents**

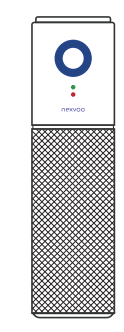

 $\overline{1}$ 

 $\overline{2}$ 

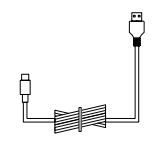

**USB Cable**  $(1.8m/5.9ft)$ 

NexPod AI USB Conference Camera

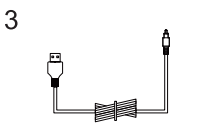

**USB Power Cable** 

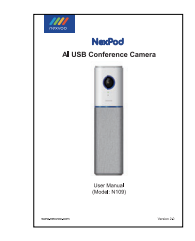

**User Manual** 

 $\overline{4}$ 

## **Features**

- 1. 110° field of view Camera to capture all meeting participants crystal clearly.
- 2. 1080p 30fps Full HD video call.
- 3. 2-Element beamforming microphone arrays, your voice can be heard clearly every time.
- 4. Uninterrupted full-duplex two-way communication, AI noise-suppression, echo-cancellation, competent under various acoustic environments.
- 5. Al auto framing and Al speaker tracking.
- 6. Adjustable camera vertical angle.
- 7. Sleek, easy to carry, USB plug-and-play connectivity.
- 8. Works with most video conference applications.

## Know your product

- 1. Microphones
- 2. Camera, 1080p and 110°FOV
- 3. Camera LED
- 4. Power LED
- 5. Status indicator
- 6. Speaker

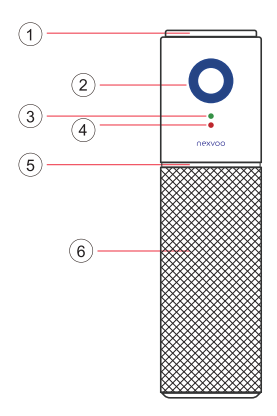

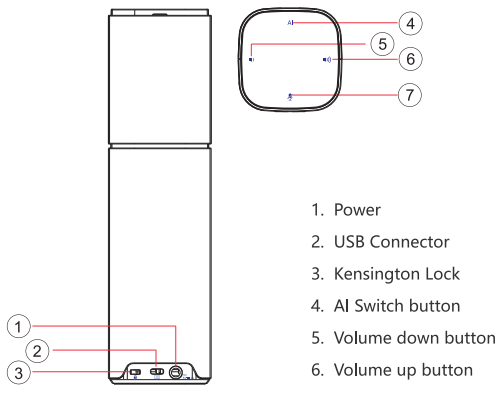

7. Microphone Mute button

# **Installation**

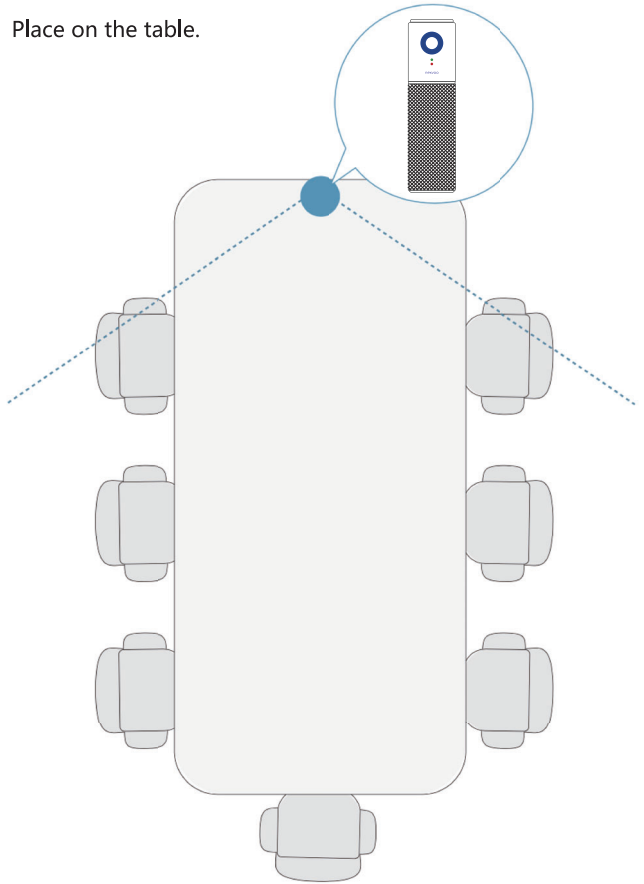

## **Connecting**

Connect NexPod to your computer via the included USB-C cable.

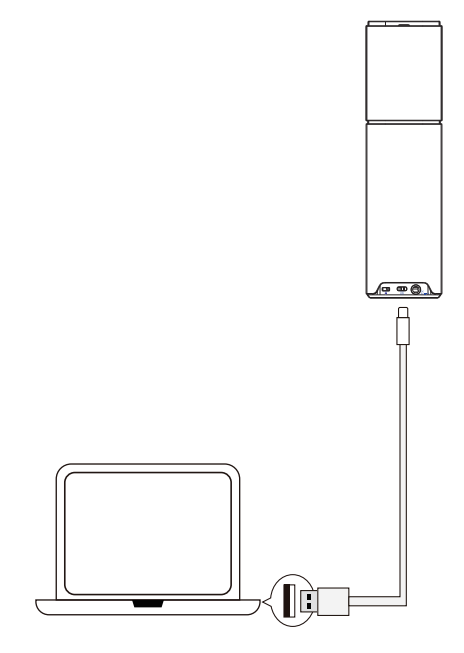

## Use your product

#### 1. Video

Starting the video: The video is controlled by the application and will start once the camera is selected and the video is started in the application. Camera LED will turn on when the video is streaming.

#### 2. Audio

- Volume: Volume Up and Down adjusts volume.
- Mute: Mute microphone with Mute button.

#### 3. Advanced Al Technologies

Advanced AI technologies includes Auto Framing and Voice Tracking functions. The Auto Framing is based on participants' face detection, realizing real-time detection and position tracking of everyone in the meeting, and can automatically adjust the camera according to the number of participants and changes in position, so that the screen covers all participants and their position. Besides, based on the Auto Framing function, the device adds a speaker tracking function. In a meeting, the camera lens can be individually focused on the speaker, giving the speaker the best close-up shot of a single person. You can turn off or turn on by Al switch button through Remote Control

## **Button Instructions**

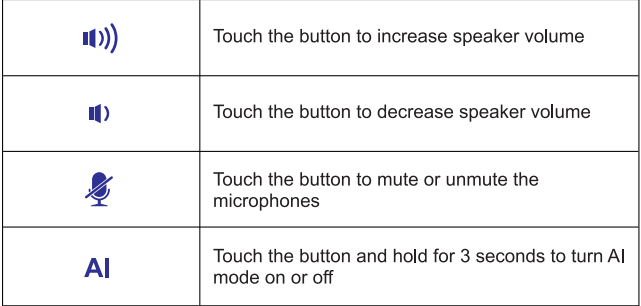

## **Light Indicator**

#### 1. Camera LED

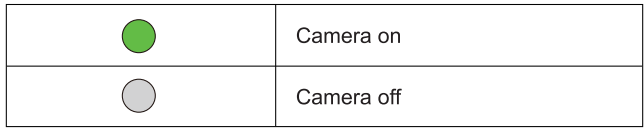

#### 2. Power LED

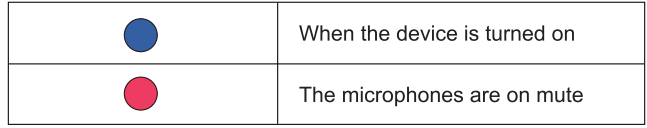

#### 3. Ring LEDs

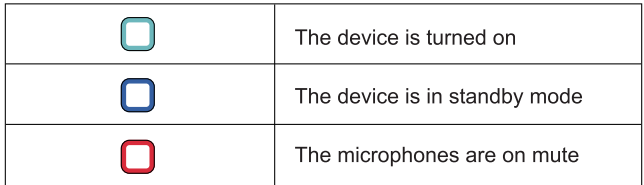

\* The actual color of LED indicator may be slightly different and shall prevail.

### **Web Management**

You can configure the Nexvoo NexPod USB video device on the Web management. You can configure the following settings on the Web management.

- View device information
- Camera Tracking
- System update & reset
- Change password
- Restore default settings

Note: Web management only supports Windows system.

#### **Network configuration**

1. After NexPod is connected to the power supply, it will automatically turn on, and connect NexPod to your computer via USB. The computer will automatically install NexPod USB Audio, USB Camera and Remote NDIS drivers, then open the computer device manager to view the installed USB devices.

(Set Windows 10 system as example)

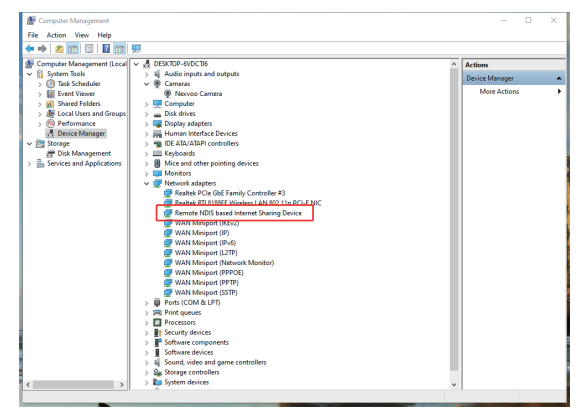

- 2. Select [Computer's **Control Panel Network and Internet View Network Status and Tasks – Change Adapter Settings**], you can see the Ethernet with the device name "Remote NDIS based Internet Sharing Device", right-click the Ethernet, select "Properties", and open [**Network-Internet Protocol Version 4(TCP/ IPv4)**], then manually configure the IP address.
	- IP address: 172.16.110.7
	- subnet mask: 255.255.0.0
	- Default gateway: 172.16.255.255

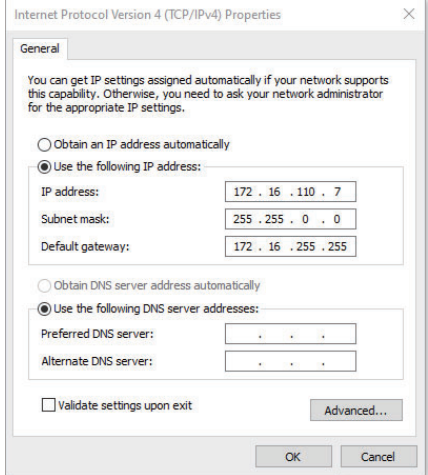

Click OK to save configuration.

#### **Login Web management**

- 1. Start the browser, enter **http://172.16.110.6** to open the login interface of the NexPod Web management platform.
- 2. Enter the username and password, click "Sign in" to login to the web management platform. (Default username: **Admin**, Password: **123456**)

Note: Some browsers may not be fully compatible. It is recommended to use Chrome/Firefox/Microsoft Edge browser etc.

#### **View device information**

You can view the basic information for your NexPod USB device through Web Management platform.

#### **Procedure**

- 1. Login to the web management platform through a browser.
- 2. In the Dashboard section, view the basic information for your NexPod USB device.

#### **Camera tracking**

You can set the AI technology of the device in the Camera Tracking menu through the web management platform.

#### **Procedure**

- 1. Login to the web management platform through a browser.
- 2. Go to General Settings Camera Tracking.
- 3. Control the NexPod USB device through the following functions:

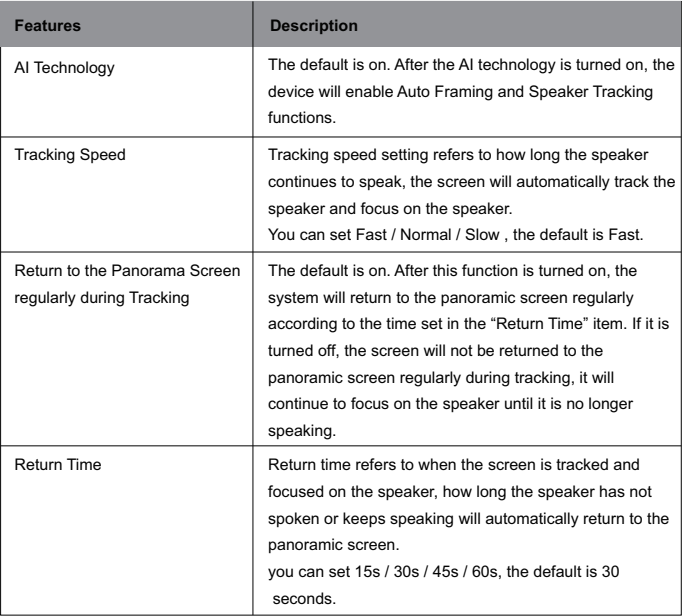

#### **Update the NexPod USB Device**

You can update the firmware of the NexPod USB device through Web Management platform.

#### **Procedure**

- 1. Login to the web management platform through a browser.
- 2. Go to System Settings System Update.

Click or drag the firmware file with the format of **.img** to the firmware import area,

then click "Update" button to start the system update.

Note: Make sure your computer doesn't enter sleep mode during the system update. Otherwise, the update may fail.

#### **Change your password**

Nexvoo recommends that you change your device's password from the default for security reasons.

#### **Procedure**

- 1. Login to the web management platform through a browser.
- 2. Go to System Settings Change Password.
- 3. Enter your Current Password.
- 4. Enter a new password in New Password and Confirm Password fields.
- 5. Click Save.

#### **Restore default settings**

You can erase all configuration and restore the NexPod USB video device default s etting through Web Management platform.

The default settings to be cleared include but are not limited to:

- Password
- Camera Tracking
- Audio settings

#### **Procedure**

- 1. Open the login interface of the Web management platform.
- 2. Click Restore Default Settings.
- 3. Enter the correct SN number of the device.
- 4. Click OK to restore default settings.

## **Notes & Warnings**

#### Please read and follow all the safety instructions carefully.

- 1. Use the included USB cable to connect the device, the use of unapproved third-party USB cable may damage your device.
- 2. Unauthorized dismantlement and strong impact may damage the device.
- 3. Keep the device away from high-temperature environments, heat sources, strong magnetic, or electric fields.
- 4. Do not immerse the device in water or any other liquid. Store the whole device in dry and cool places.
- 5. Constant high-volume sounds have a negative impact on human hearing.
- 6. Dispose the packing materials, the whole device, battery, and other electronic components properly.
- 7. Do not dismantle, crush, or pitch the battery into fire.
- 8. The package and this device contain small components that can be dangerous to children. Please keep the device out of children's reach.
- 9. The device can be an interference source for other electronic devices and medical equipment.

## **Troubleshooting tips**

Please visit www.nexvoo.com for troubleshooting tips, information on software tools and for a diagnostic tool to help troubleshoot any issues you may have with your NexPod.

## **Product Information**

#### **Dimensions**

• 275.5 x 76 x 76mm (H x W x D) 10.85 x 3.0 x 3.0inches (H x W x D)

#### Weight

- $-532q$ 
	- 1.17lbs / 18.8 ounces

#### **Camera Specs**

- · f/2.6 Aperture
- 1080p Video Output
- $\cdot$  110° FOV
- Auto Framing and Speaker tracking
- · Automatic White Balance
- Automatic Exposure

#### **Video Specs**

- FHD 1080p@30fps
	- HD 720p@30fps

#### **Speaker Specs**

- · Peak Power: 5W
- · Speaker Frequency Response:  $100Hz \sim 16KHz$
- · Speaker Volume: 90dB@0.5m

#### **Audio Specs**

- 2-element Beamforming Microphone Arrav
- Frequency Response: 20Hz~15KHz

#### **System Requirements**

- Windows 7, Windows 8 or Windows 10
- Mac OS X<sup>®</sup> 10.14 or higher
- Chrome OS™
- Android™ 6.0 or higher

#### **General Specs**

- . 6-feet detachable USB cable for PC or Mac-based video conferencing
- Works with most video conferencing applications
- Kensington Security Slot

#### **Connector**

• USB Type-C (USB2.0)

#### **Power Input**

- $-5V = 500mA$
- $\cdot$  USB

\*The specifications above are subject to changes without notice.

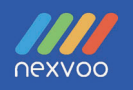

# FC CE RoHS

**China office:** No.56-58, North 5F, Huoju Plaza, Huoju Road, Huli district Xiamen city, Fujian province China support@nexvoo.com

> **USA** office: 9325 Uptown Drive, Suite 900 IN 46256 Indianapolis **USA**

> > support@nexvoo.com

**EMEA office:** Poort van midden Gelderland Rood 22 6666 LT Heteren **The Netherlands** info@nexvoo.eu